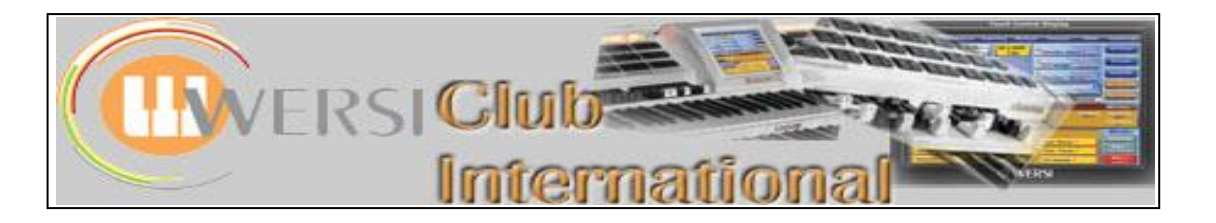

## **New to OAS-7?**

## **Article 6 : The "Quickload" Screens - Part 2**

At the end of the previous article (**The Quickload Screens – Part 1**) there was a screenshot of the Accompaniment Manager screen which appears upon touching the Advanced button on the **Quickload > Styles** screen. This is also accessible from **Settings > OAS-Database > Accompaniment Manager**. There are similarities between this screen and the Preset Manager screen looked at in the previous article. That Accompaniment Manager screenshot is repeated below and the differences explained:

> This area of the screen is essentially the same as the Preset Manager screen, but with the opportunity for Pre-Hearing of any selected Accompaniment.

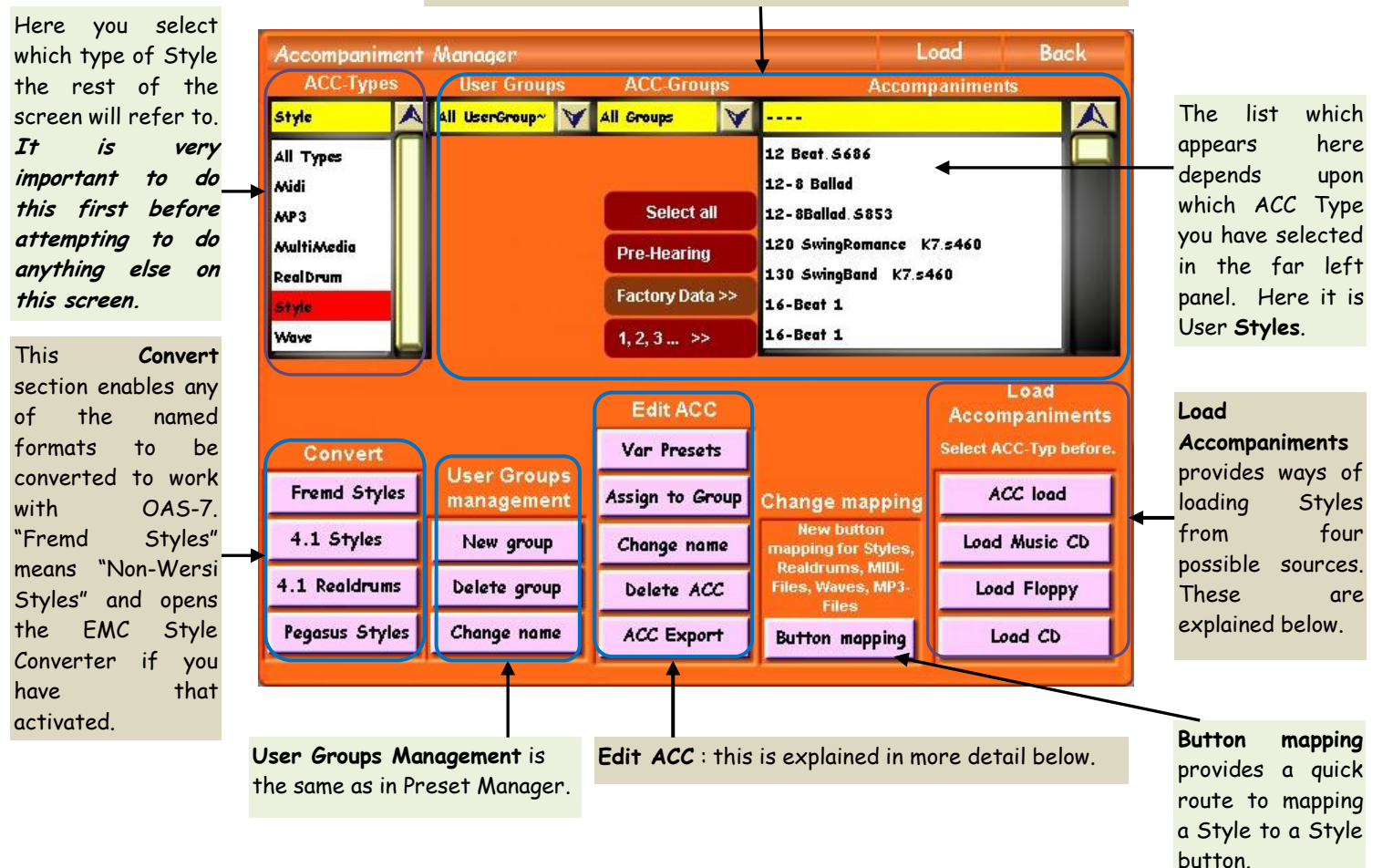

## **Load Accompaniments**

**ACC Load :** Select this for importing a Style into your instrument from a source other than a floppy disk or CD, eg a Memory Stick. Touching this button causes the Wersi File Browser to appear. This is the OAS version of Windows Explorer and enables you to select which Drive you want to load from. This is likely to be **Drive E:** if a Memory Stick is being used. Within that Stick you may have different Folders containing the Style Files you wish to import. Wersi refers to Drives and Folders as "Directories". You need to select the relevant Folder and then select the Files you wish to import. Details of how to do this for Styles can be found on pages 5 and 6 of the article "How to Export and Import Files", downloadable from the top panel of our websites "Downloads" page.

It is important, when using a Memory Stick with a Wersi instrument, to have structured the contents of that stick on your computer first and to know its structure quite well. Sticks have considerable memory space and it's more useful to follow the normal computer procedure of keeping like Files within a named Folder, rather than having all the Files lying loosely around on the stick.

This ACC Load process is the one you are most likely to use to import Styles from the Internet into the OAA.

**Load Music CD :** You would use this if you want to accompany a track on an existing commercial disk, as demonstrated by Curt Prina on his Wersi Demonstration disk. The CD track is copied onto the Hard Disk and it can then be loaded as the Accompaniment into any Total Preset. Copyright protocol should, of course, be observed.

**Load Floppy/Load CD :** The basic procedure is the same as for ACC Load above.

## **Edit ACC**

**Variation Presets :** This function is not covered in any existing English Manual. It tends to work a little like a reverse gear! Normally you would set up a Total Preset with sounds and load a particular Style into it. If you wanted more than one set of sounds for that music, you could set up sequential Total Presets with the same Style but different sounds and switch between them at points in the music.

With Variation Presets you set up a Style and assign this Style to up to four Total Presets. These need not be sequential Total Presets in the database. You then change Total Preset, while playing, between any of these four by manually selecting the appropriate Variation button in the Rhythm panel.

The best way to explain this further is by an example. You probably have many User Styles on your instrument but not so many that you don't have some spare slots among the 2000 spaces provided in the User Styles database. I keep the first 75 spaces as a Transactional Area. This means I use those slots for experimentation and setting up. It's always advisable to carry out such procedures on a copy rather than an original, just in case it all goes wrong! I've therefore copied one of the Styles I have (70's Pop Ballad from the Tyros 2) into Slot 1, as shown on the following screenshot of the Accompaniment Manager.

Please make sure you have made a copy of a Style on which to work and do not try to use an existing original Style for all that follows.

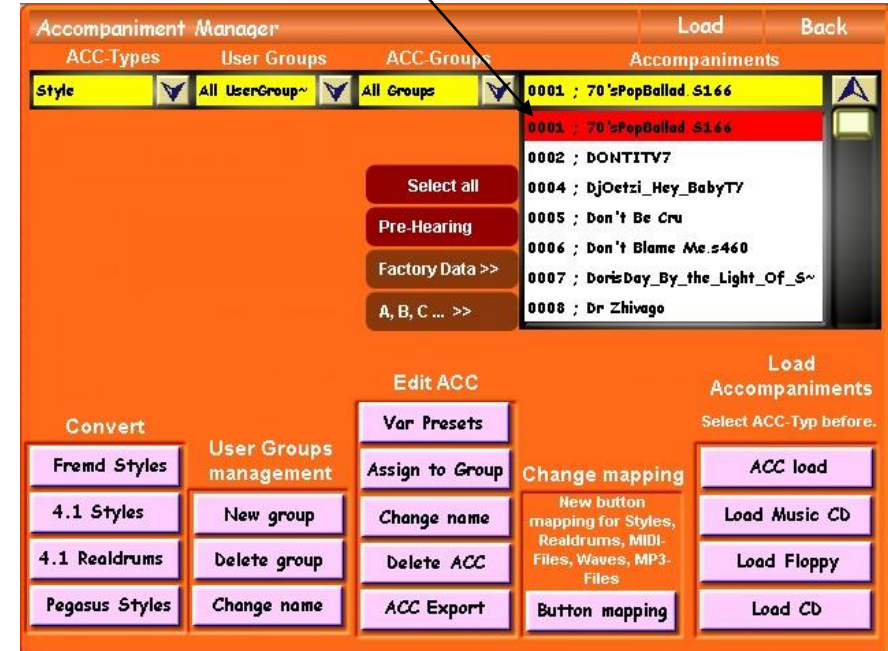

 The next step was to touch the **Var Presets** button in the **Edit ACC** list on the above screen. This results in the following screen [**Assign Variation Preset**] appearing:

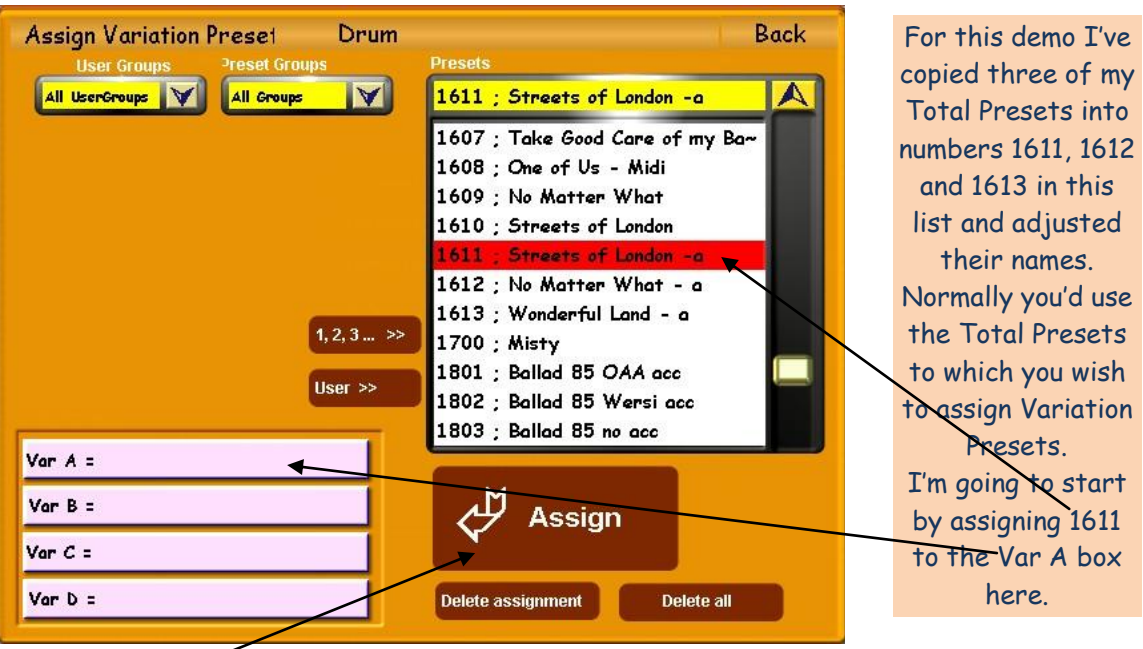

 Total Preset 1611 was highlighted by touching it. Then the **Var A =** box was touched to highlight it and finally the box labelled **Assign** was touched to place TP 1611 into the Var  $A = box$ , like this.

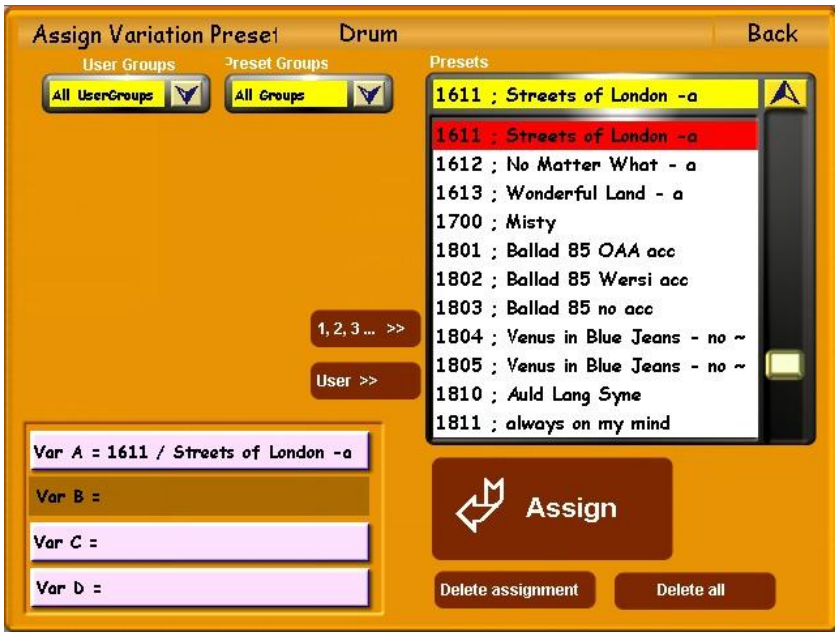

 In the above screenshot I've already touched the **Var B =** box ready to repeat the above procedure with TP 1612. The whole procedure was then repeated again so as to place TP 1613 into the **Var C =** box. The result of doing all this is shown below.

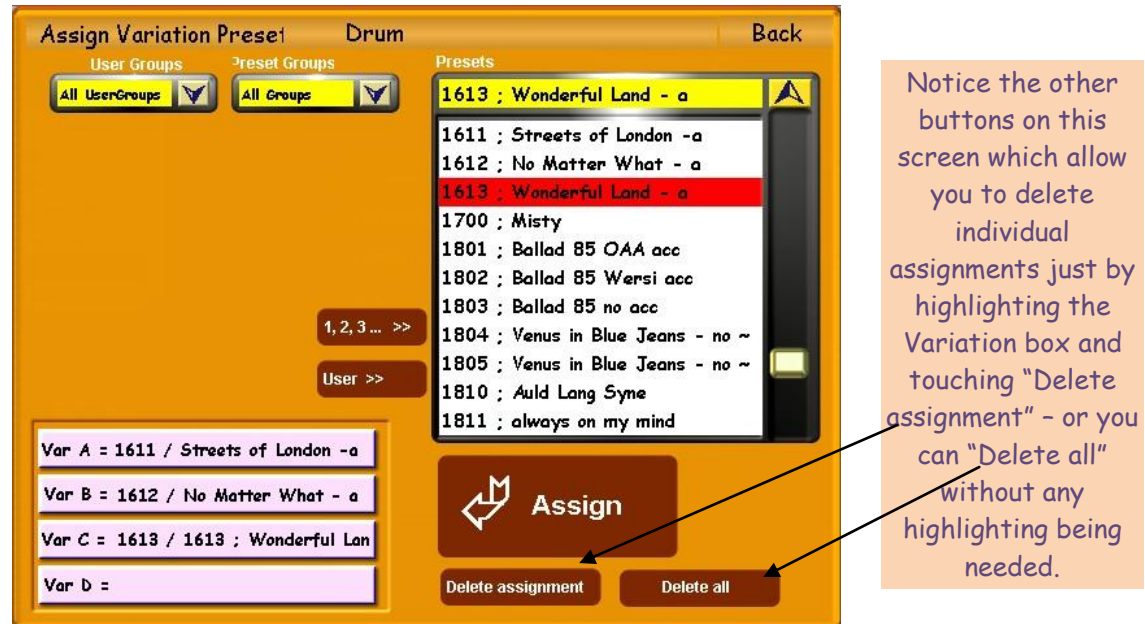

- I'm sure you have the idea now, so I haven't continued to fill up Var  $D =$ . Instead, let's have a look at the effect of doing all this.
- The next step is to touch the **Back** button on the top right of the screen. This takes you back to the Accompaniment Manager screen. Touch **Back** again and you return to the Main screen. Here are the three Main screens for each TP used in the above procedure.

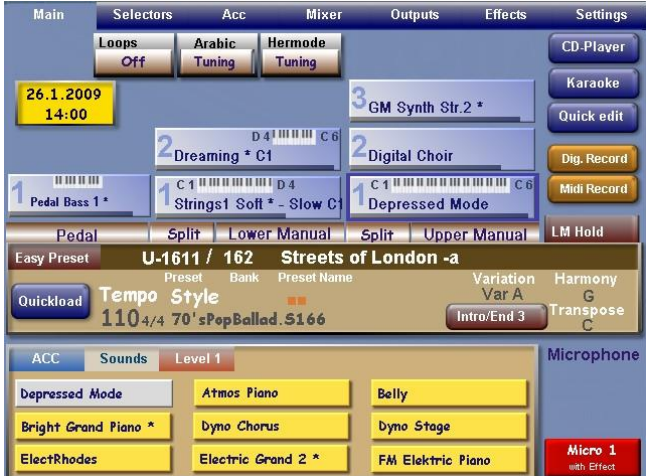

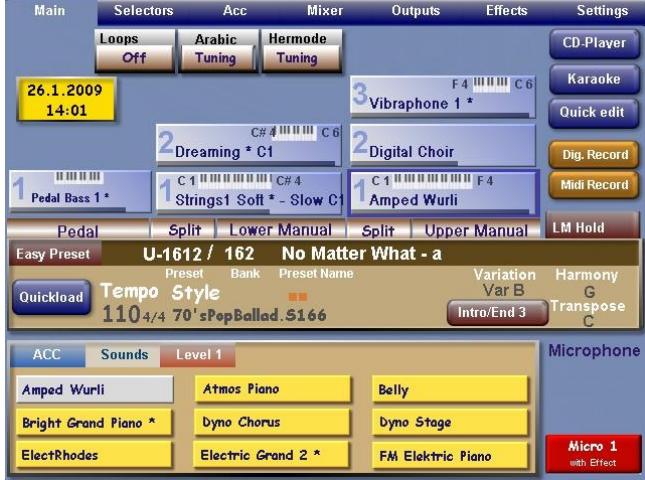

These screens don't appear to be any different from normal. They each have the same Style, which we would expect, but we've placed that Style there by using the Variation Presets routine. They happen to be consecutive TPs in the database list, but that need not be the case.

If you've followed this procedure so far with your own choice of Style and your own choice of TPs with which to link via that Style, then select the first TP and press the Var A button on the left panel.

Start playing the Style and play some music along with it. At a suitable moment in the music, press the Var B button on the left panel. The screen will change to your second TP, the one you assigned to the "Var B =" box. Next, press the Var C button and the TP will change to the one you selected in the "Var  $C =$ " box in the **Assign Variation Preset** screen, and so on.

You can jump around these four TPs, of course, simply by pressing the appropriate Variation button.

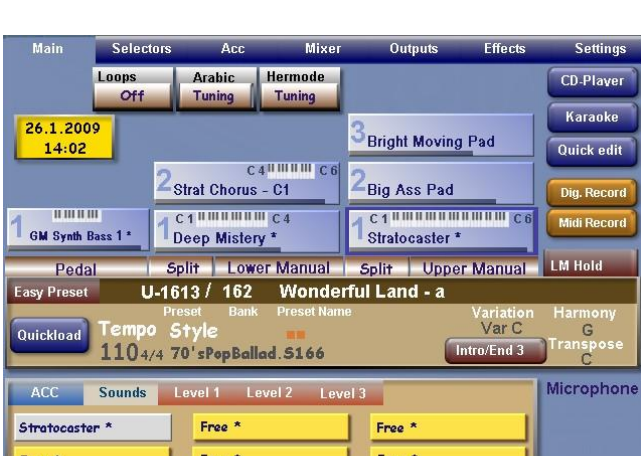

Free \*

Free<sup>\*</sup>

Free

There are slightly different ways of working as a result of setting up Variation Presets.

- If you wish to change the Variation of the Style within one TP you have to assign that change to one of the foot switches. Pressing a Variation button will change the TP and the Variation of the Style. Using a foot switch programmed to change the Variation will do just that and not change the TP.
- The allocations you make while using the Variation Presets routine need careful consideration, therefore, with regard to which TPs will work best with each Variation of the Style.
- An unassigned Style Variation button merely changes the Variation of the Style, retaining the TP currently selected.

I have to say that I've worked all this out for this article, not having understood it before. Therefore, I've never used it before setting up the above examples. I'd like to ask members who are already used to using this feature and/or members who now try it out to let me know how they use it etc. I'll then produce a compendium of those responses and issue it as a future article.

**Assign to Group/Change name :** By touching either of these buttons you can change the Group to which the selected Style (having selected one or more Styles from the list first!) is attached and/or change the name of that Style. The small overlaid window shown below appears, in its two versions, Assign to Group and Change name:

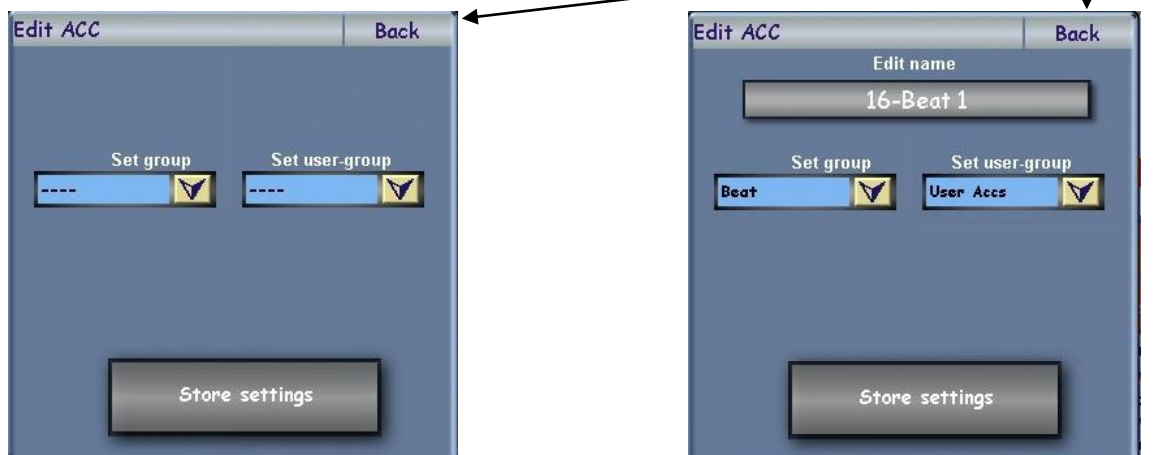

You can assign more than one Style at a time to a Group, which is why the above left window does not contain the "Edit name" box as that makes no sense for more than one Style at a time.

**Delete ACC :** Use this to delete User Styles from the database. Use with care!!! It obviously will not allow Factory Styles to be deleted.

**ACC Export :** You would use this if you want to send one of your edited Styles to a friend or to me to make available on the website for other members to download. This is essentially the reverse process of ACC Load. Most likely you would be exporting onto a Memory Stick but it could be a Floppy Disk. You cannot export data like this onto a CD only audio WAV Files can be written to a CD in the Wersi CD/DVD Drive. Full details of how to do this can be found on pages 2 to 4 of of the article "How to Export and Import Files", downloadable from the top panel of our websites "Downloads" page.

The remaining tabs at the top of the **Quickload** screen allow you to load into your Total Preset: A Real-drum file A MIDI-File A Wave File (.wav) An MP3 File A Video File (included in the MultiMedia category of the Accompaniment Manager screen).

These are all treated as Accompaniments and are loaded as such. The remaining tab is for loading Sounds and its structure is very similar to the others. It will be looked at in the next article in this series which will be the final part (3) of the Quickload Screens articles.

Colin February 2009